# 1.Зайти на сайт ЕПГУ (Единый портал государственных услуг)

### 2.Нажать «ВОЙТИ»

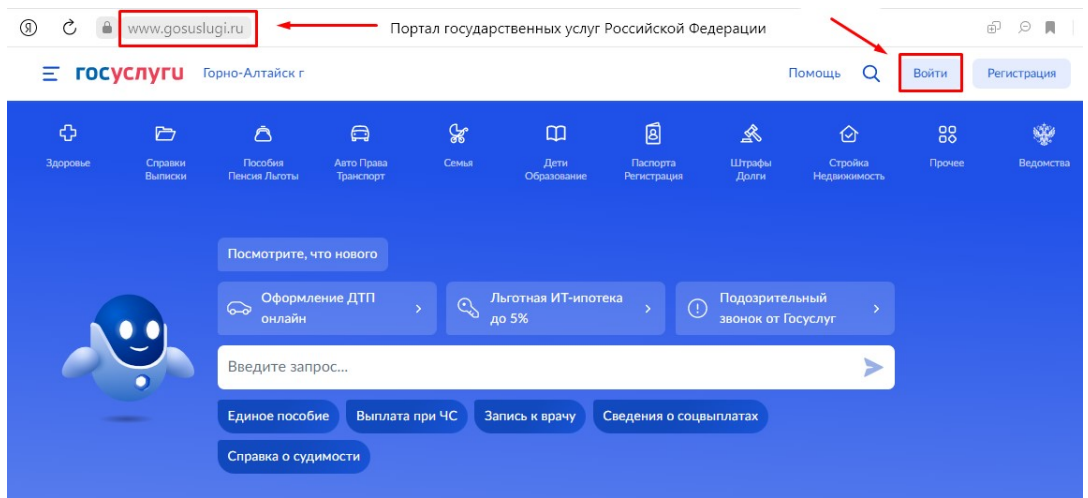

# 3.Нажать «ЗДОРОВЬЕ»

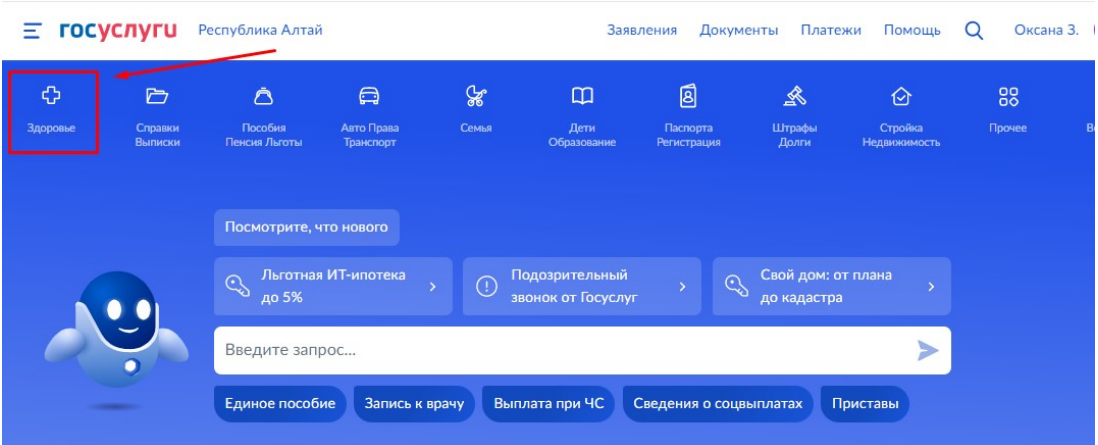

### 4. Нажать «ЗАПИСЬ НА ПРИЕМ К ВРАЧУ»

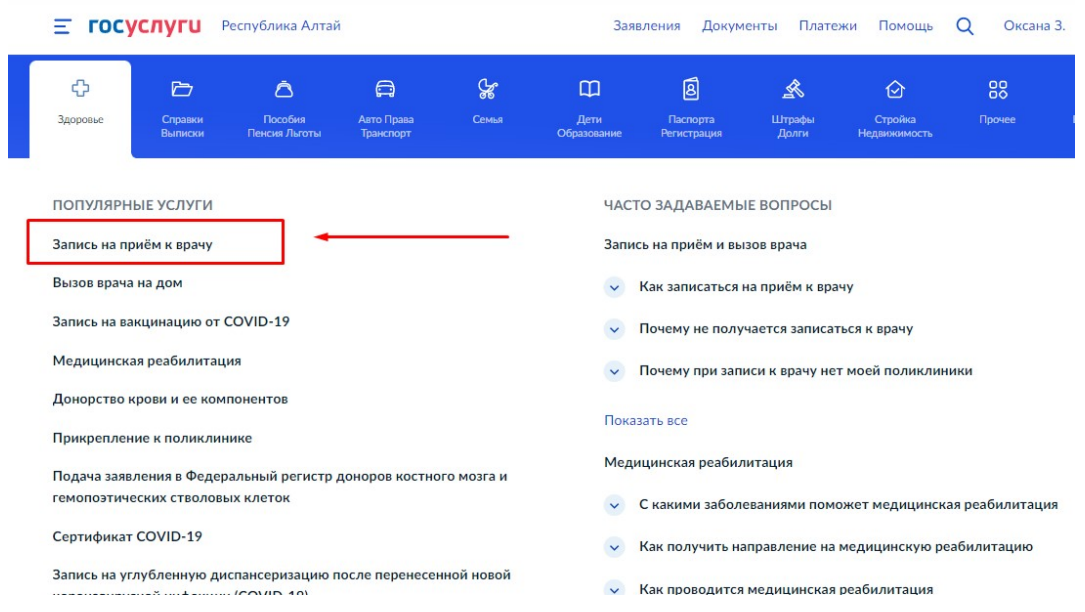

#### 5. Нажать кнопку «НАЧАТЬ»

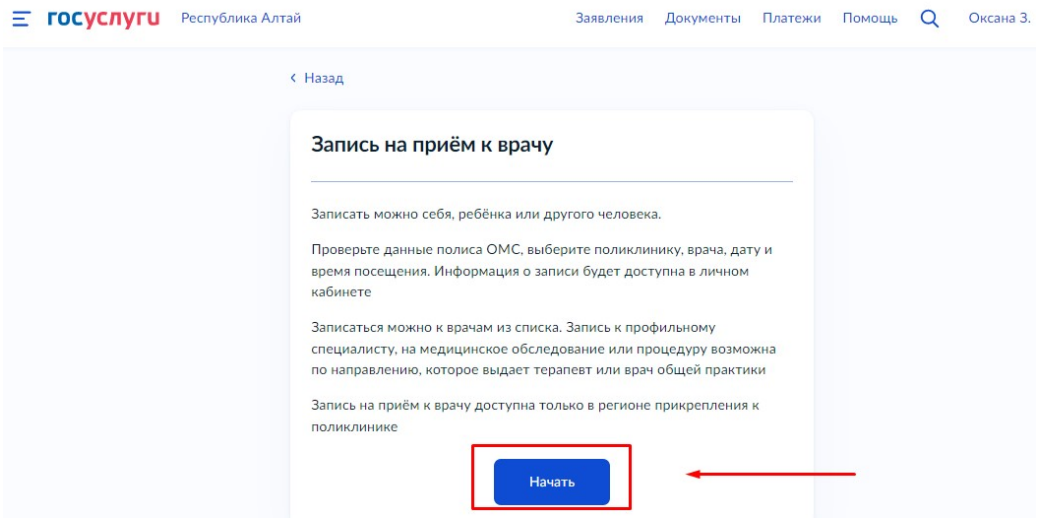

6. Выбрать, кого хотите записать к врачу: себя, ребенка, другого человека.

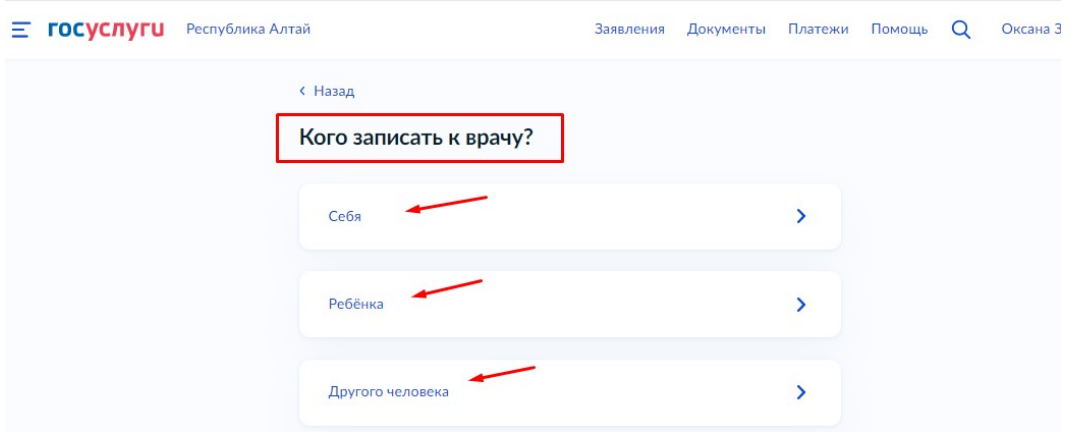

7. Далее необходимо проверить данные: ФИО, дата рождения, СНИЛС. Если необходимо что-то изменить жмем «РЕДАКТИРОВАТЬ». Если данные верные, то нажимаем «ВЕРНО»

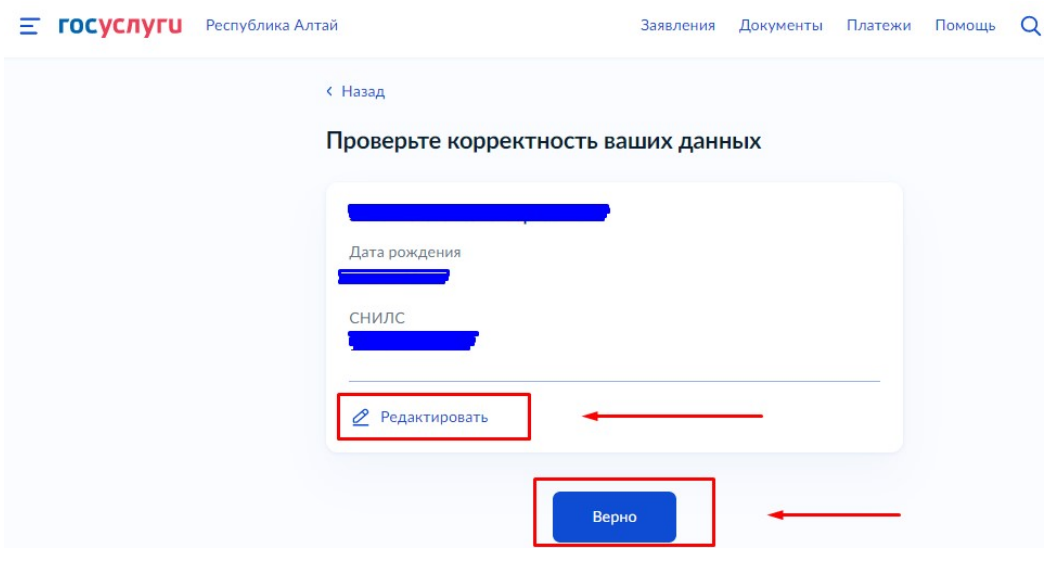

8. Проверить номер полиса ОМС. Если необходимо что-то изменить жмем «РЕДАКТИРОВАТЬ». Если данные верные, то нажимаем «ВЕРНО»

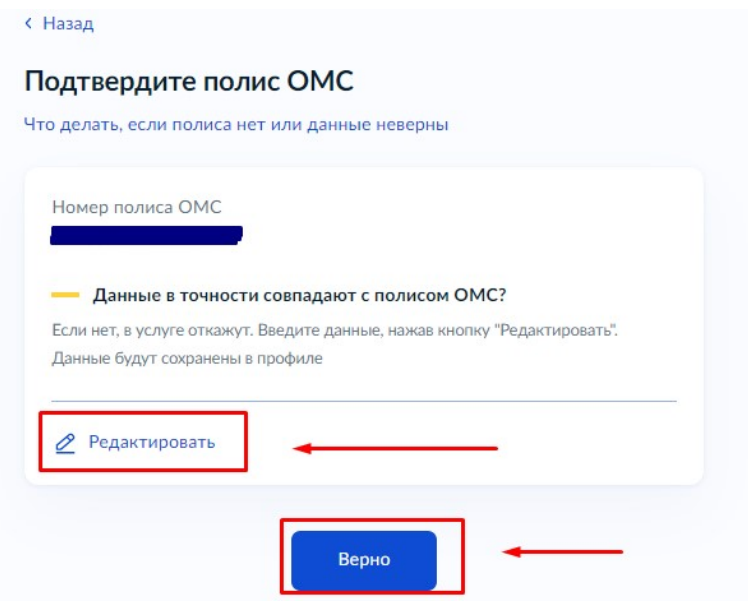

9. Проверить номер мобильного телефона. Если необходимо что-то изменить жмем «РЕДАКТИРОВАТЬ». Если данные верные, то нажимаем «ВЕРНО»

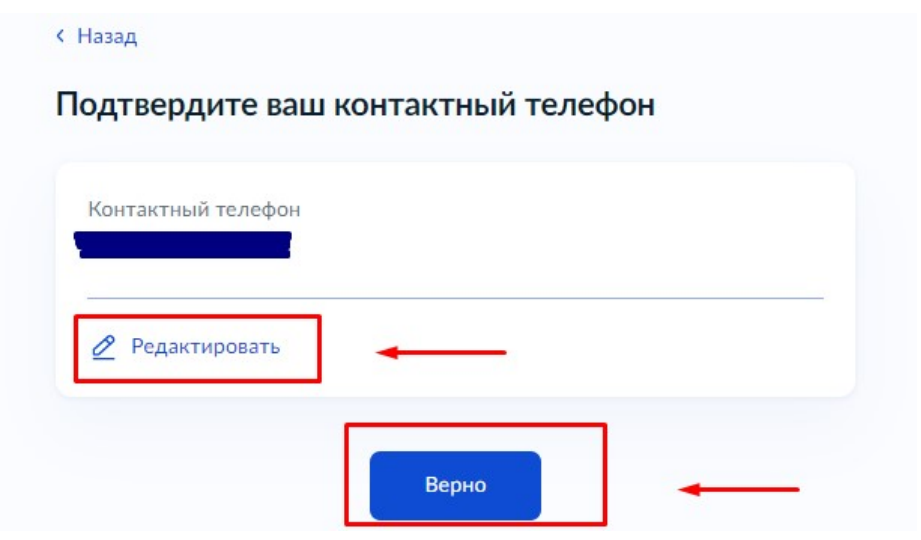

10. Выбрать регион и нажать кнопку «ПРОДОЛЖИТЬ»

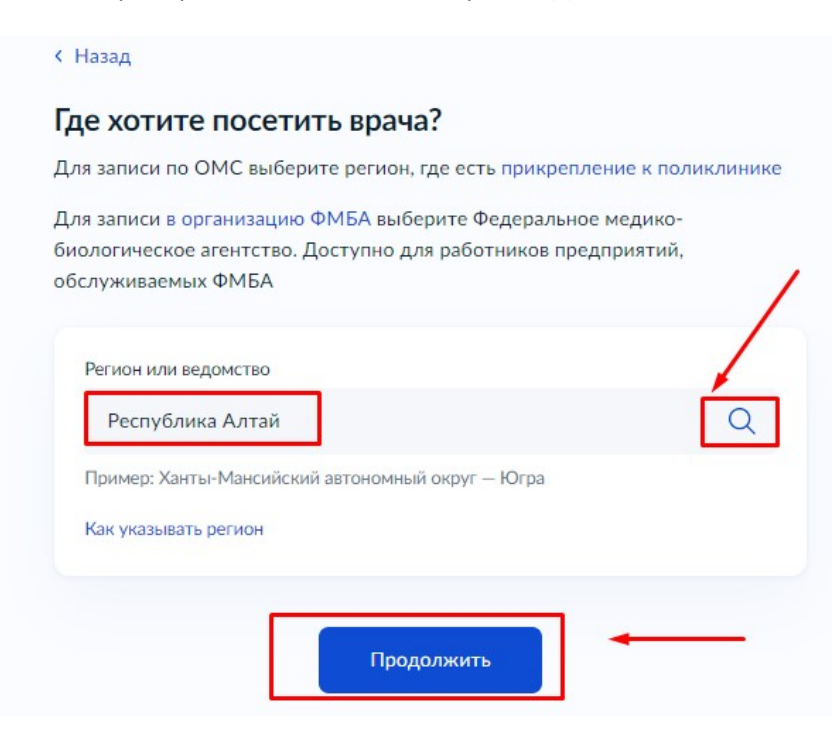

#### 11. Нажать «ВЫБРАТЬ ПОЛИКЛИНИКУ И ВРАЧА»

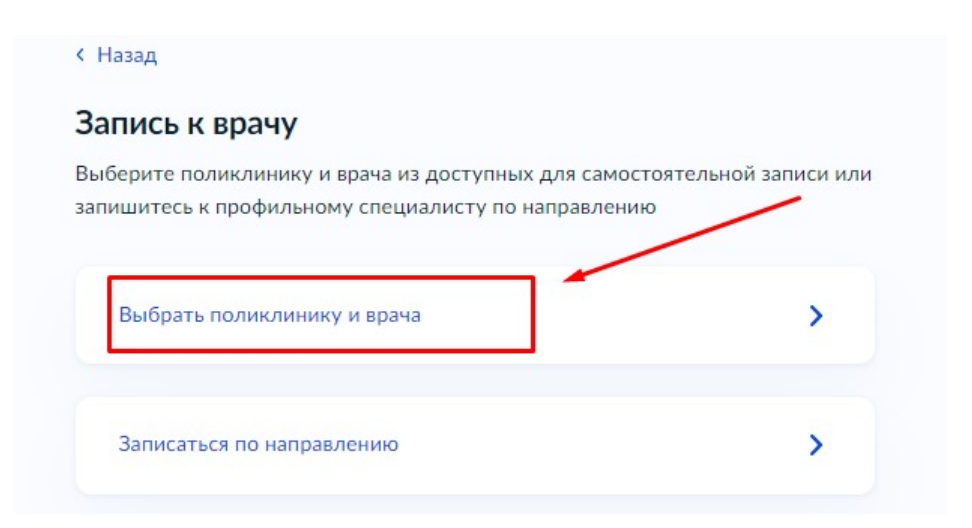

12. Выбираем МО из списка. Жмем «ВЫБРАТЬ». Либо пишем название МО в поле «Адрес или название МО и жмем Найти и далее «ВЫБРАТЬ».

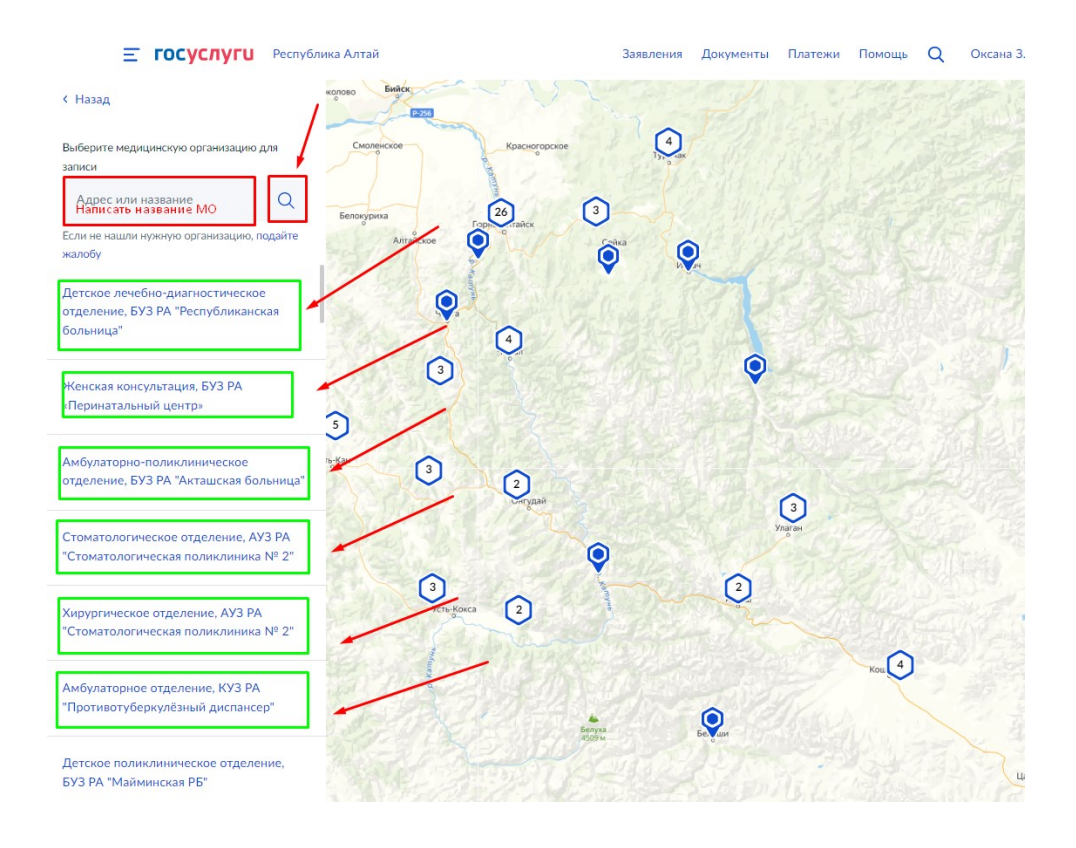

**ГОСУСЛУГИ** Республика Алтай Ξ

#### **< Назад**

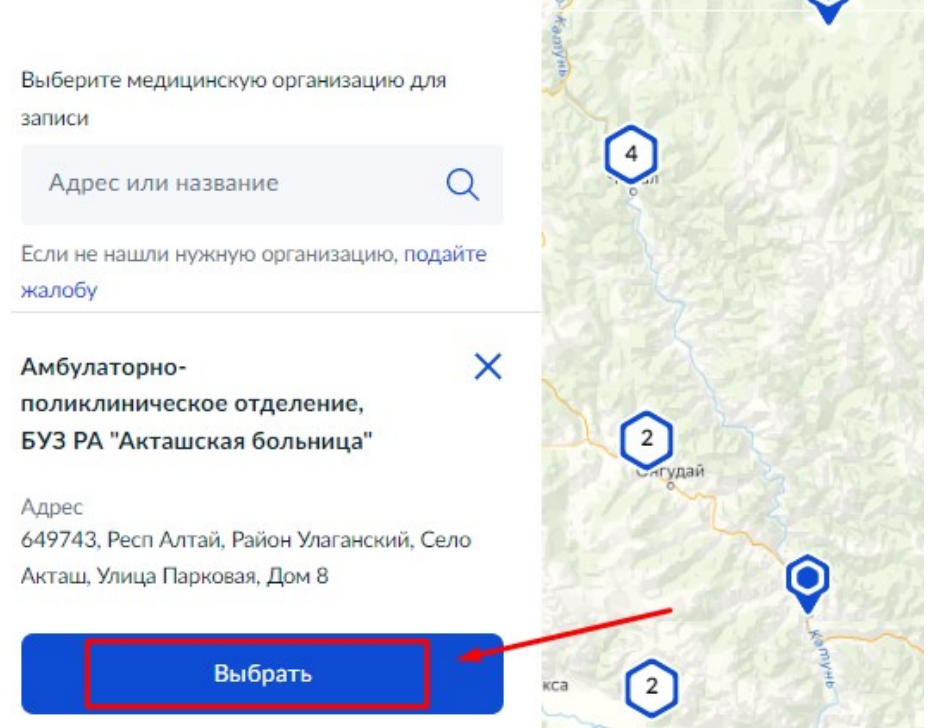

13. Для получения списка специальностей в МО нажать на «галочку», как на рисунке.

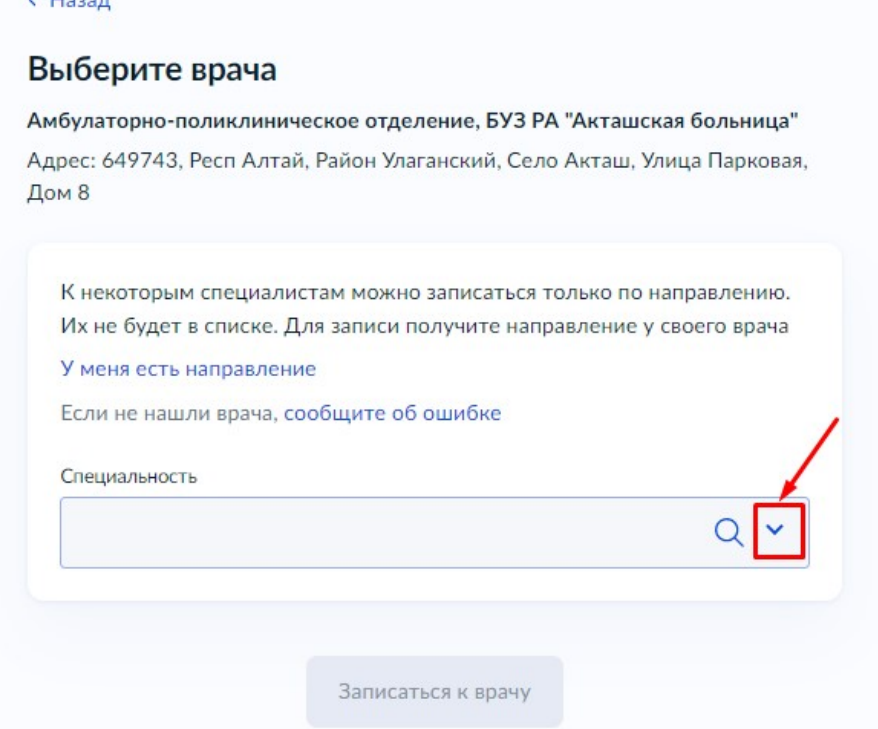

 $\overline{1}$ 

14. Выбрать необходимую специальность, например «Врач общей практики (семейный врач)»

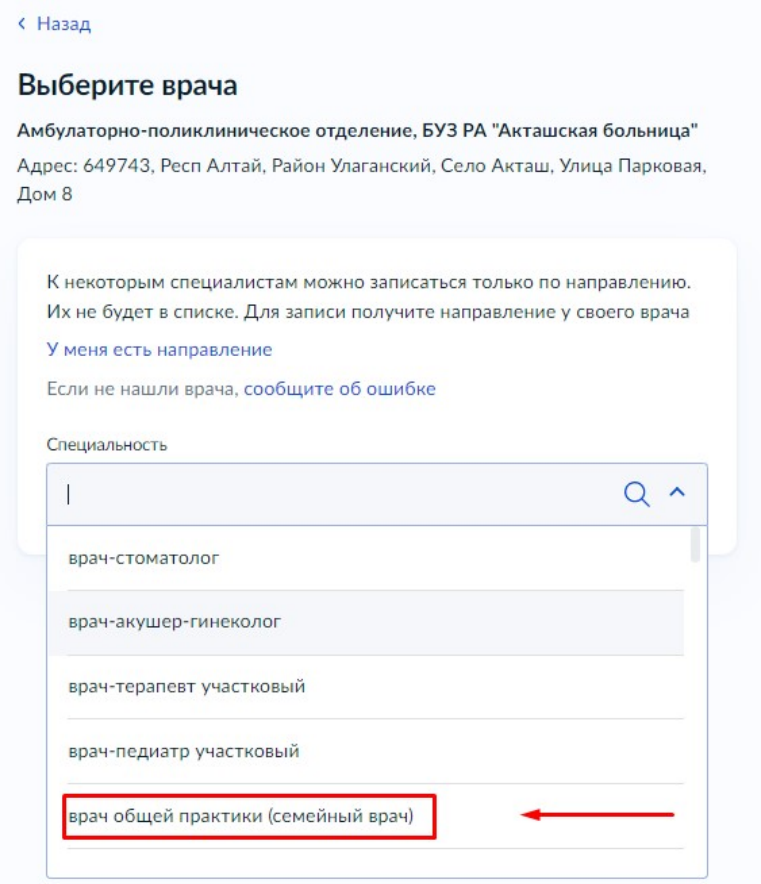

# 15. Выбрать ФИО специалиста, например:

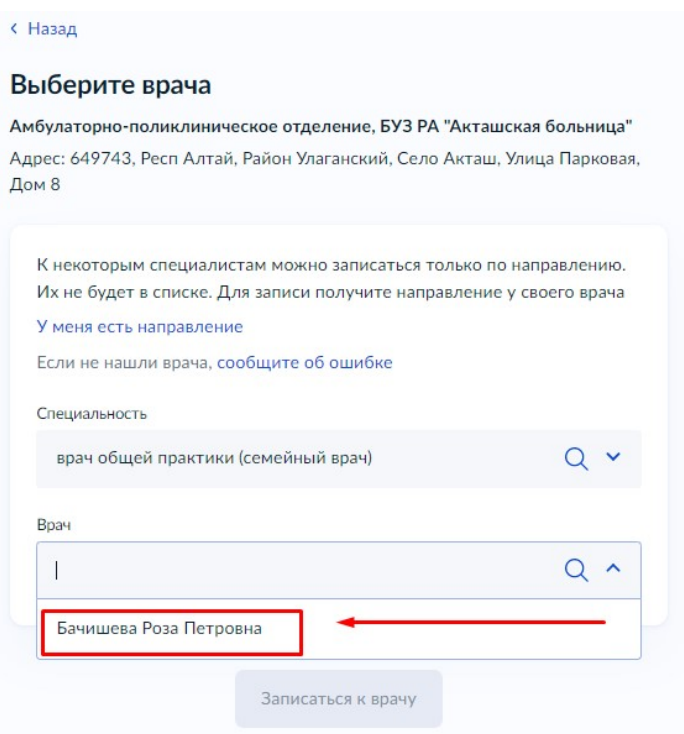

# 16. Выбрать подходящую дату и время. Нажать «ЗАПИСАТЬСЯ К ВРАЧУ»

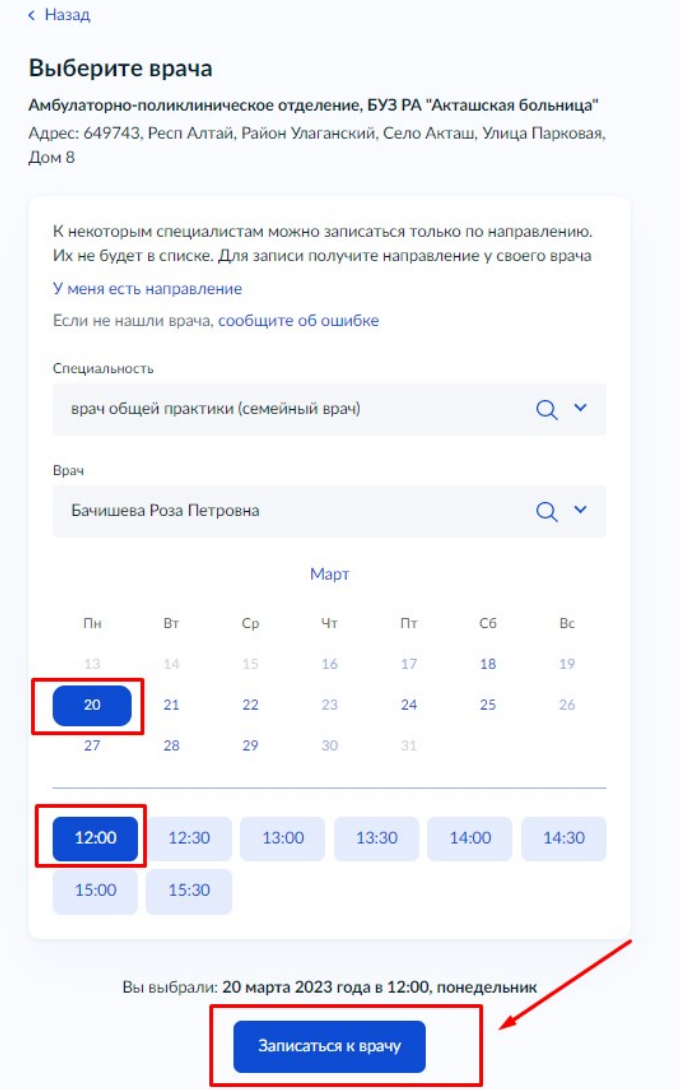

17. В результате на экране появится уведомление, с указанием даты, ФИО врача и наименование МО (с адресом):

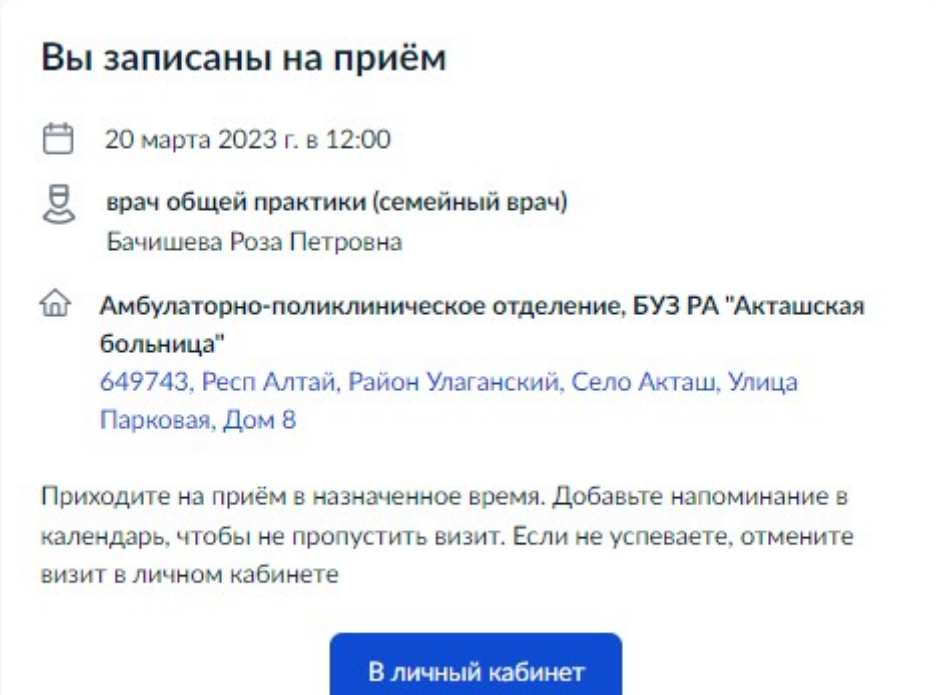